## Website einrichten mit dem

# ENFOI D THEME

### SCHRITT FÜR SCHRITT ERKLÄRT

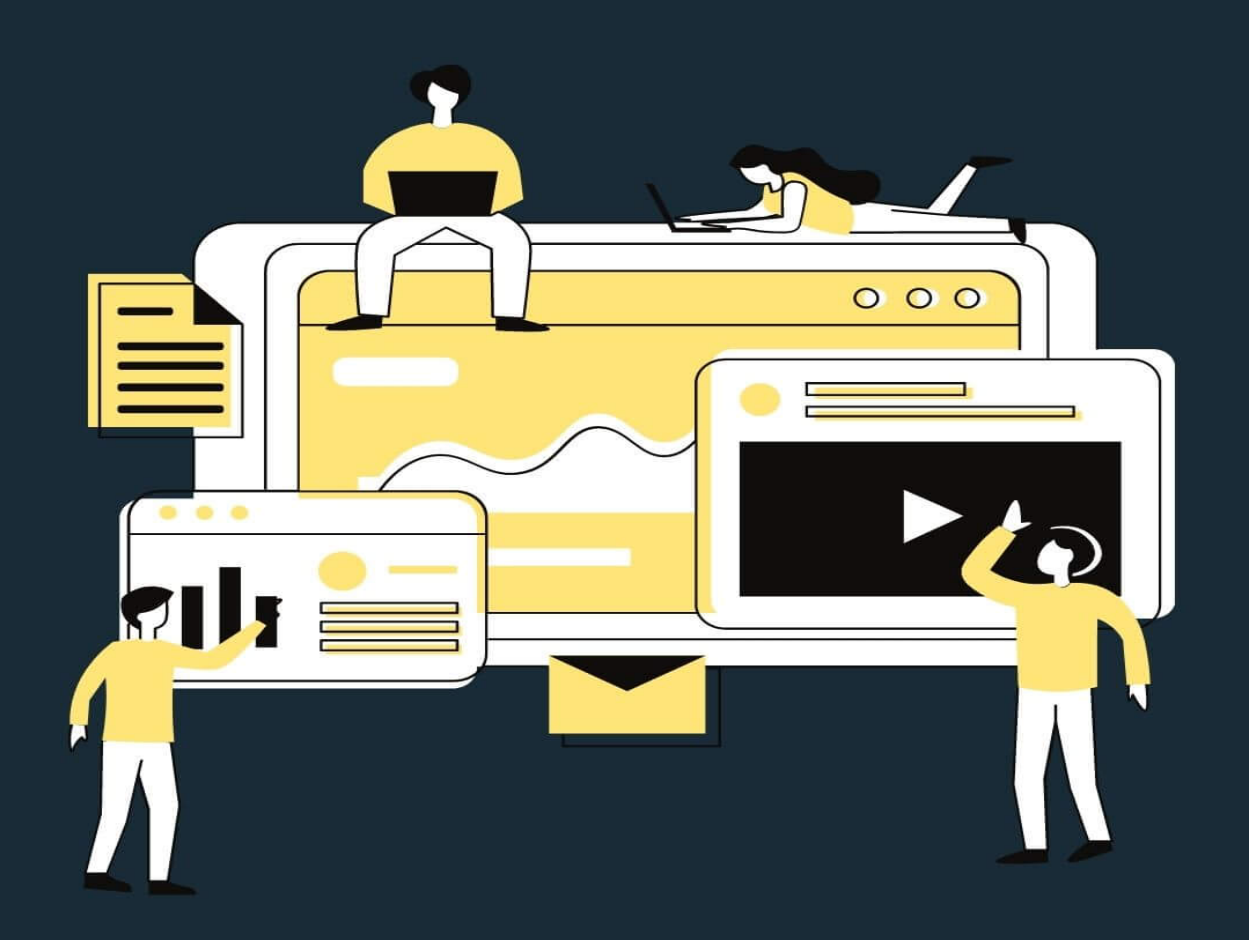

Melanie Völker

#### **Table of Contents**

**[Wordpress-Theme: Enfold](#page-3-0) [Einleitung](#page-4-0) [Das Back End einer Website](#page-5-0) Was ist eigentlich ein Theme? Das Enfold-Theme kaufen und installieren Enfold Demo-Import Erste Seiten anlegen Das Menü Das Enfold-Theme konfigurieren Allgemeines Layout Allgemeines Styling Erweitertes Styling Header, Sidebar & Footer Der Layout-Builder Das Blog-Layout Leistungsoptimierung Sonstige Konfigurationen Import / Export Theme-Updates Das Portfolio Der Online-Shop mit Enfold Nützliche Plugins Zusätzliche Tipps für Wordpress Ein SSL-Zertifikat einbinden**

**Google Search Console verbinden Weitere SEO-Optimierung Weitere E-Books**

## <span id="page-3-0"></span>**Website einrichten mit dem Enfold-Theme**

- Schritt für Schritt erklärt -

1. Auflage © 2021 – Melanie Völker

Herstellung und Verlag: Books on Demand, Norderstedt

ISBN: 978-3-7526-8557-2

Alle Rechte vorbehalten.

## <span id="page-4-0"></span>**Einleitung**

Eine eigene Website zu erstellen, ist heutzutage nicht mehr schwer. Jeder kann es lernen. Es gibt dafür jede Menge Möglichkeiten und Baukastensysteme. Wordpress ist das weltweit meistgenutzte Content-Management-System (CMS). Es ist kostenlos verfügbar und um es zu nutzen, musst du nicht einmal programmieren können.

#### **Es wird an dieser Stelle vorausgesetzt, dass du bereits eine Domain für deine Website angelegt und Wordpress erfolgreich darauf installiert hast.**

Sollte das nicht der Fall sein, empfehle ich dir mein E-Book [»Wordpress Website erstellen für Einsteiger«,](https://www.bod.de/buchshop/wordpress-website-erstellen-fuer-einsteiger-melanie-voelker-9783750437746) das dir Schritt für Schritt erklärt, wie du eine Domain erwirbst und die Installation der Wordpress-Dateien durchführst.

Für deine Wordpress-Website benötigst du als Grundlage ein sogenanntes Theme, auf dem alle weiteren Funktionen aufbauen. Was genau ein Theme überhaupt ist und wie du das passende Theme für dich findest, erkläre ich dir in Kapitel 3.

In diesem E-Book geht es speziell darum, wie du deine Website mit dem Wordpress-Theme **Enfold** einrichtest. Zuerst verschaffen wir uns aber einen Überblick über das Back End unserer Website.

## <span id="page-5-0"></span>**Das Back End einer Website**

Nachdem wir Wordpress installiert haben, können wir uns im Administrationsbereich (Back End) der Website einloggen. Dazu geben wir die URL mit dem Zusatz /wp-admin in die Browserzeile des Internetbrowsers ein. Die Seite, auf der wir dadurch landen, sieht wie folgt aus:

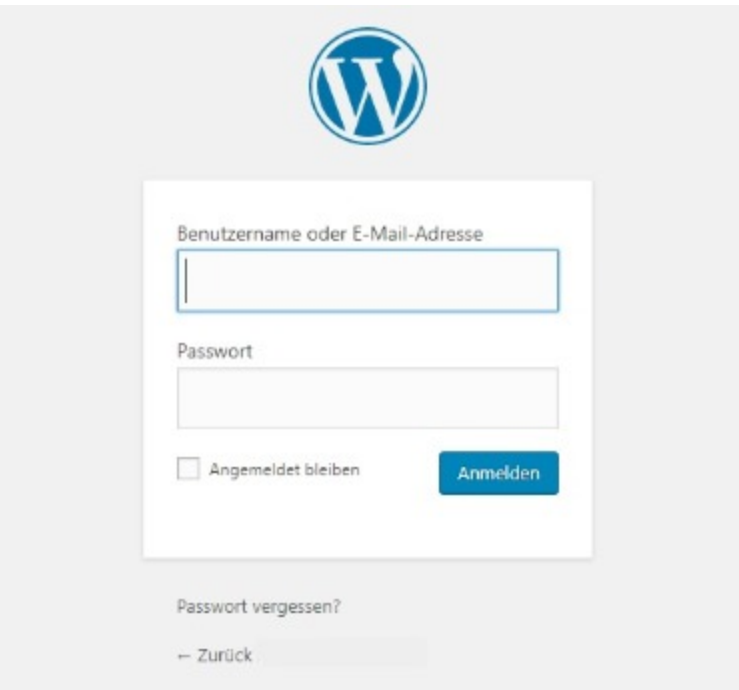

Jetzt tragen wir den Benutzernamen und das Passwort, das wir bei der Installation vergeben haben, in die entsprechenden Felder ein. Das Häkchen bei ›Angemeldet bleiben solltest du nur dann setzen, wenn du einen geschützten, nicht öffentlich zugänglichen PC verwendest!

Auf das Back End kannst ausschließlich du als Administrator der Website zugreifen (bzw. auch andere Benutzer, denen du die Erlaubnis dafür erteilst). Vom Back End aus lassen sich sämtliche Einstellungen für die Website bearbeiten. Die Einstellungen werden in der Datenbank gespeichert und

entsprechend im Front End der Website (dem nach außen hin für den Besucher sichtbaren Teil) dargestellt.

#### **Behalte den Überblick: Dein Dashboard**

Nach der Anmeldung gelangen wir auf die Übersichtsseite (Dashboard) des Administrationsbereiches. Hier können wir beispielsweise sehen, wie viele Beiträge / Seiten bereits vorhanden sind, was zuletzt veröffentlicht wurde oder schnelle Entwürfe erstellen. Die einzelnen Bereiche kannst du beliebig verschieben und für dich passend anordnen.

Bevor du deine neue Website mit eigenen Inhalten befüllst, verschaffe dir zuerst einen Überblick und nimm ein paar Grundeinstellungen vor.

#### **Die obere Menüleiste**

Ganz rechts oben im Eck findet sich der Punkt ›Willkommen. Hier kannst du dein Profil bearbeiten und dich wieder ausloggen.

Auf der linken Seite findest du den Punkt ›Neu. Darunter lassen sich neue Beiträge, Seiten, Bilder oder neue Benutzer anlegen. Unter dem Sprechblasen-Symbol kannst du dir die neuesten Kommentare anschauen. Links daneben hast du die Möglichkeit, deine Website direkt anzusehen, so wie sie für Besucher aussieht.

Klickst du ganz links auf das Wordpress-Symbol erfährst du mehr über Wordpress, Funktionen etc.

#### **Die linke Seitenleiste**